# Google Drive

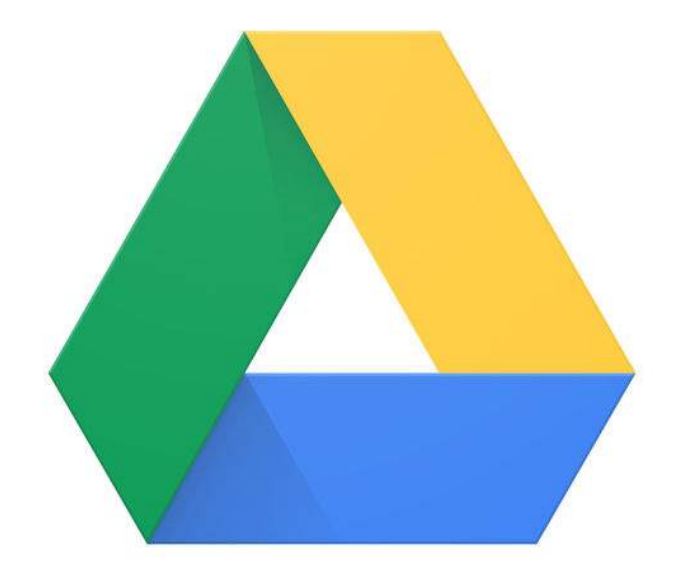

## **Configuration sur l'ipad**

#### 1<sup>er</sup> étape

- Cliquez sur Drive

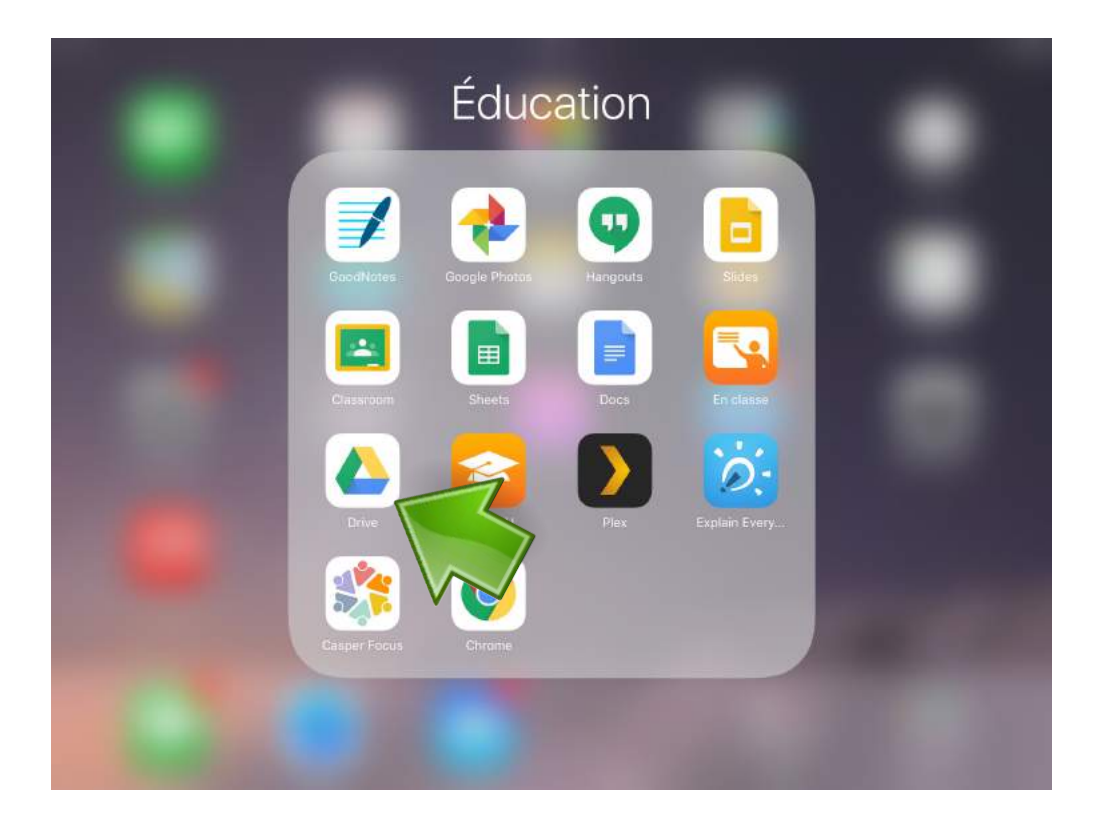

#### 2<sup>eme</sup> étape

- Cliquez sur Ajouter un compte

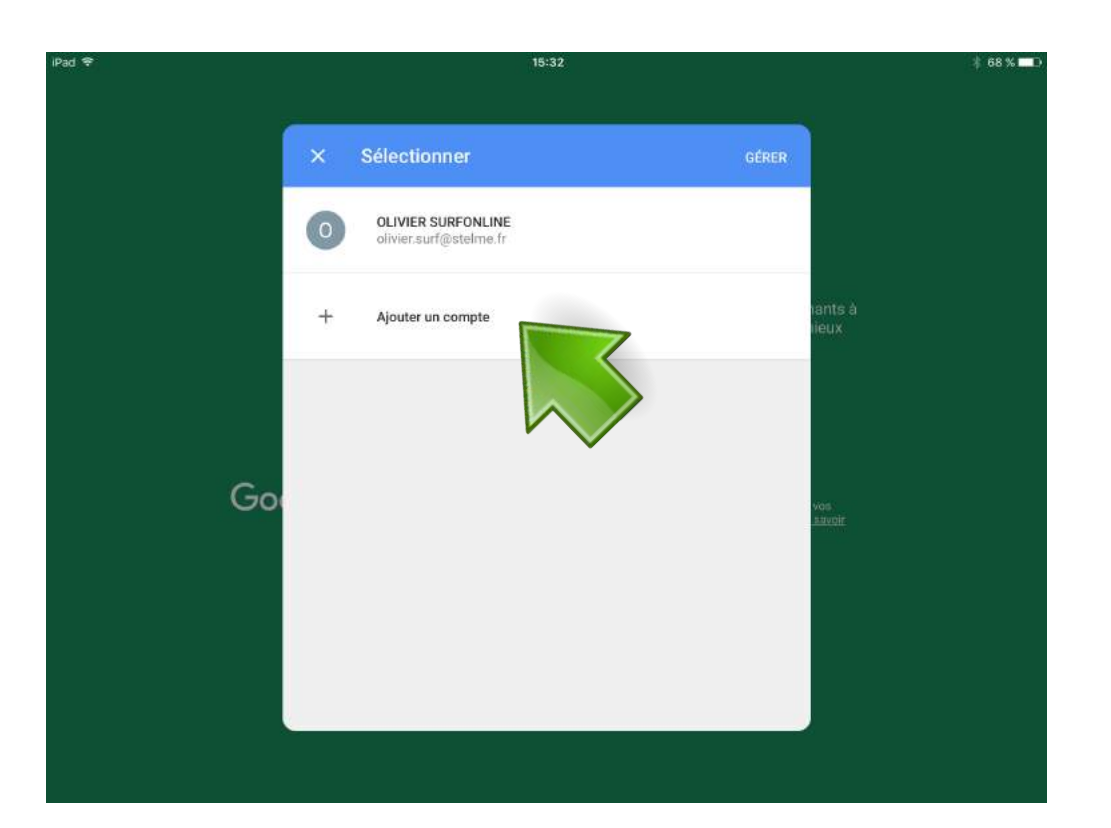

1- Saisissez votre email ex : pre.nom@stelme.fr

2- Cliquez sur Suivant

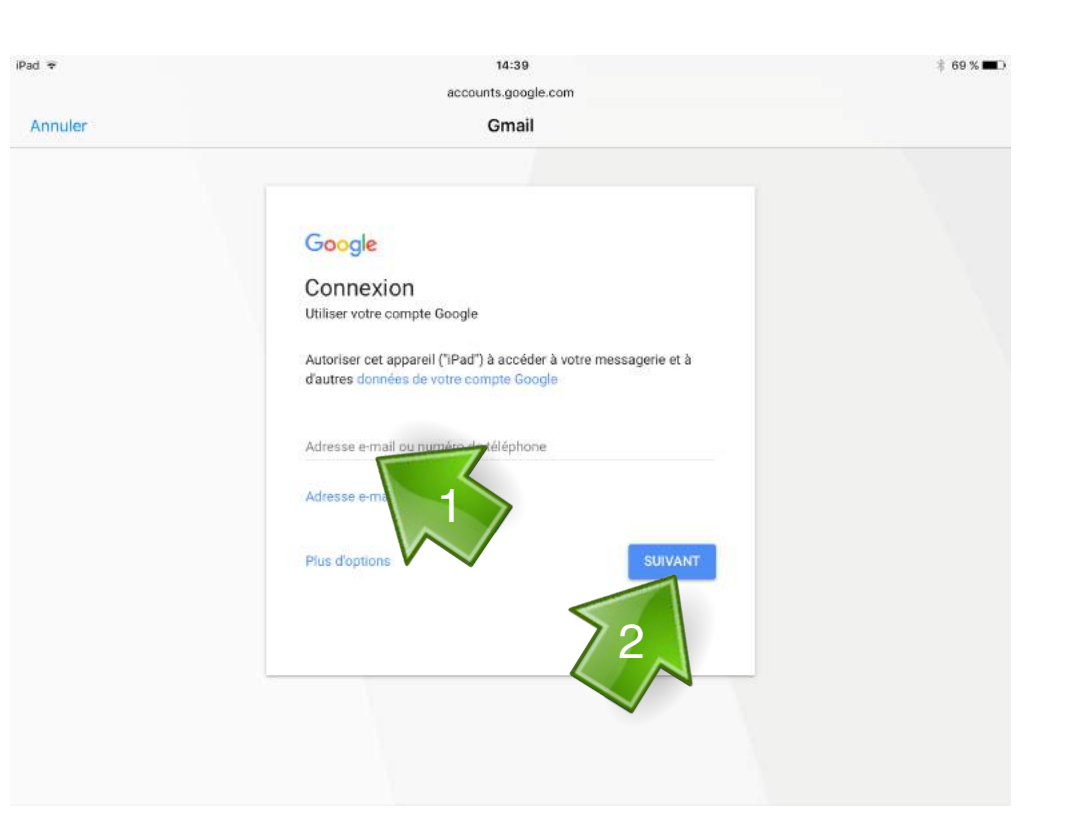

#### 4 eme étape

1- Saisissez votre mot de passe ex : jj/mm/aaaa

2- Cliquez sur Suivant

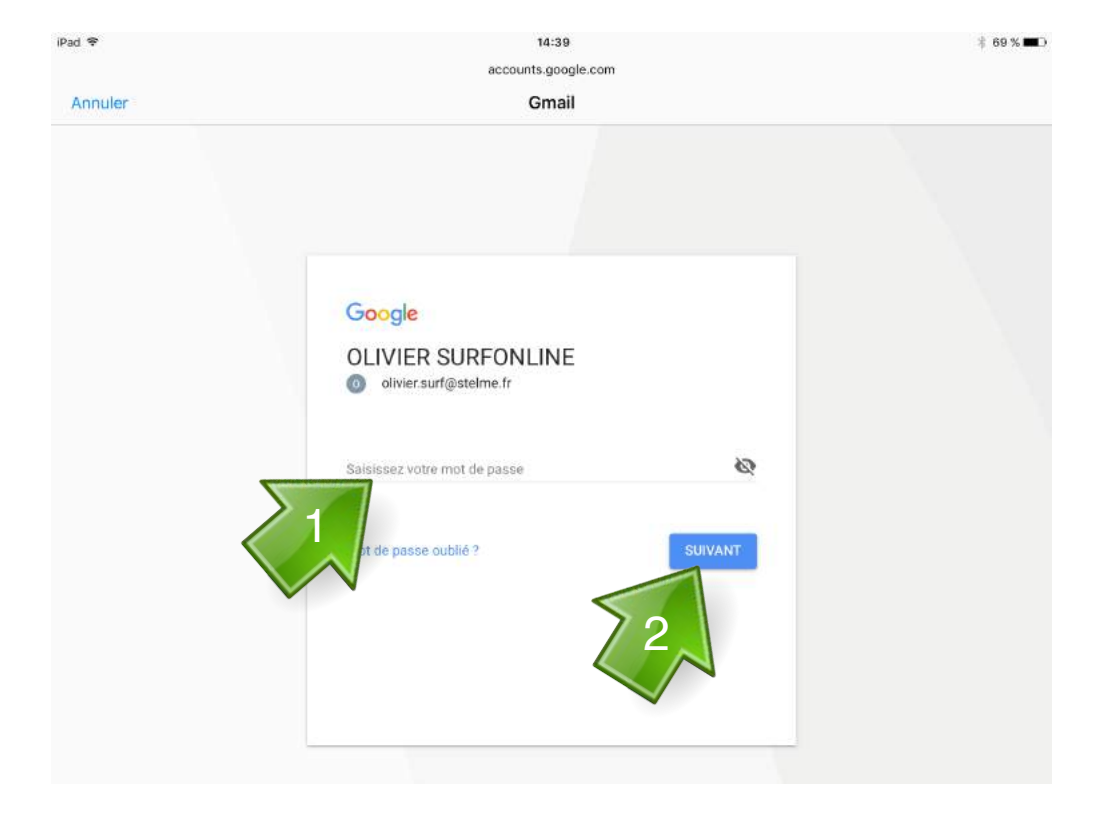

### 5<sup>eme</sup> étape

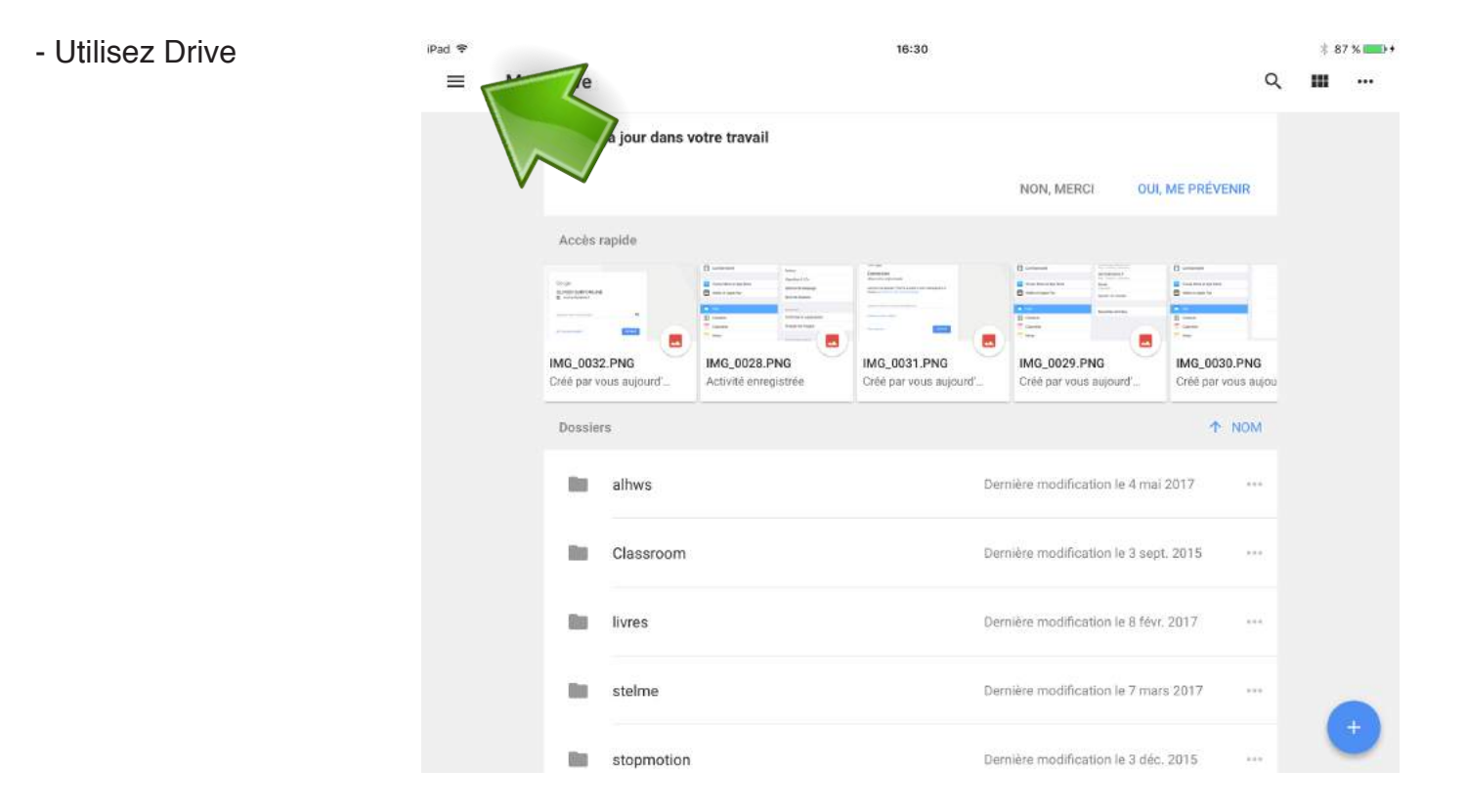

## Partage de fichier ou de dossier

#### 1 ère étape

- Cliquez sur ... sur le fichier Pad \* ou le dossier à partager  $\equiv$ 

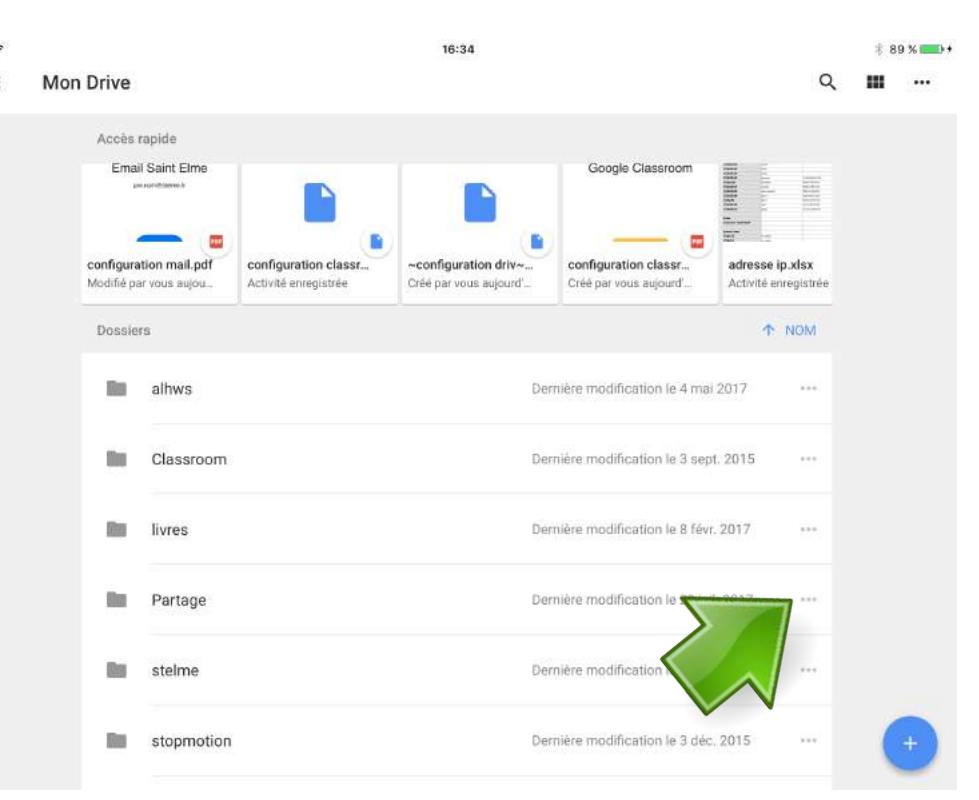

#### 2 eme étape

contacts

- Cliquez sur Ajouter des

iPad 宇 16:34 **‡89**%  $\alpha$ m  $\equiv$ Mon Drive  $\dddot{\phantom{0}}$ Accès rapide **Email Saint Fime** Google Classroom  $\overline{\phantom{a}}$ r B Ajouter des contacts configuration mail.pdf configuration classr. ~configuration driv~ Modifié par vous aujou Créé par vous aujo Activité enregistré  $G_{\overline{G}}$ Obtenir le lien Dossiers **P** Déplacer  $\frac{1}{20}$ Activer le suivi alhws Dernière modificatio **But** Ø Renommer the Classroom Dernière modification I 面 Supprimer œ Modifier la couleur Dernière modification 脑 livres 6 Détails the Partage Dernière modification le 28 juil, 2017 Dernière modification le 7 mars 2017 **But** stelme Bas stopmotion Dernière modification le 3 déc. 2015  $\overline{a}$ 

1- Saisissez les adresses des personnes qui auront accès au fichier ou au dos sier.

le partage peut se faire à une section ou à une classe entière en parta geant sur l'adresse email du groupe.

#### ex :

3@stelme.fr > les 3eme 6a@stelme.fr > les 6a profs@stelme.fr > les profs

2- Cliquez sur l'icône stylo pour définir les droits du partage.

#### 4 eme étape

1- Choissisez les droits

2- Cliquez sur envoyer (icône avion en papier) pour valider.

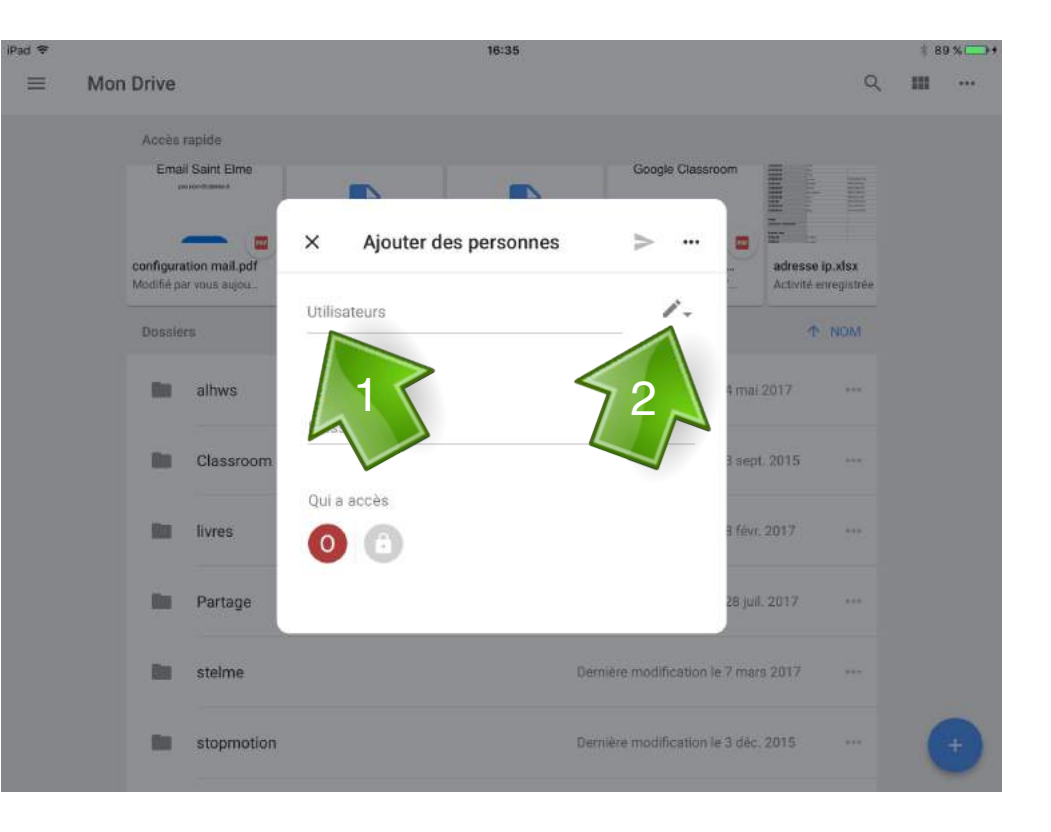

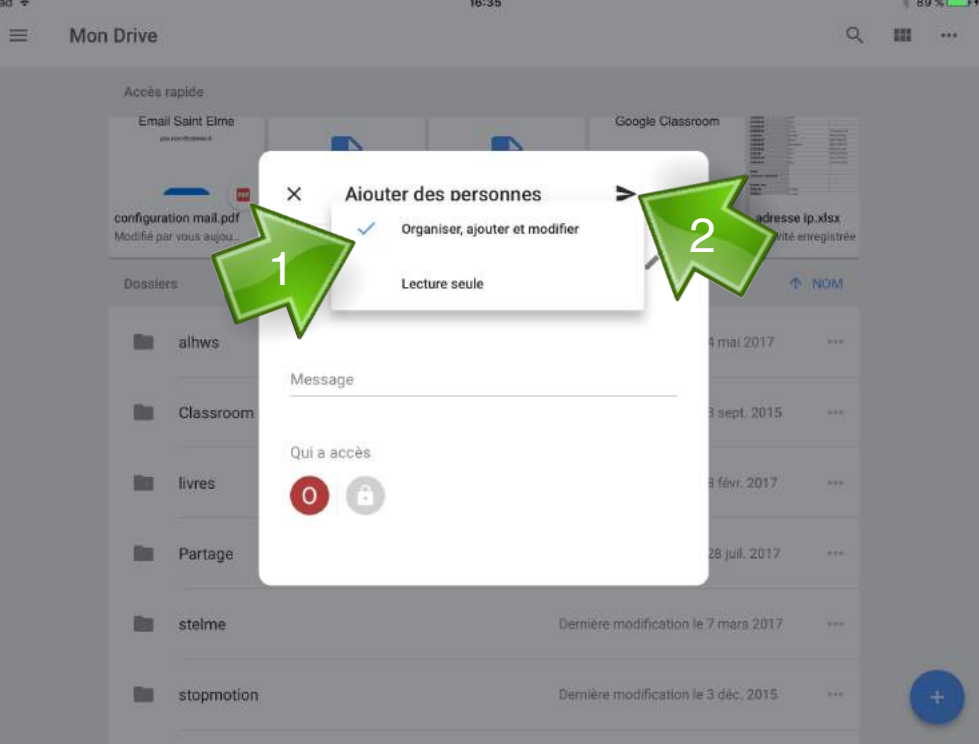

## Imprimer un document depuis **Drive**

#### 1<sup>ère</sup> étape

- Dans Drive cliquez sur ... Pad \* 14:26  $$92\%$ ~configuration mail~m0sr90.idlk Dernière modification le 28 juil. 2017 Par classroom.pdf Dernière modification le 28 juil. 2017  $1.11$ configuration classroom.indd Dernière modification le 28 juil. 2017  $\frac{1}{2}$ configuration classroom.pdf Dernière modification le 28 juil. 2017 **POF** configuration drive.indd Dernière modification le 28 juil. 2017  $\sim$ configuration mail.indd Dernière modification le 28 juil. 2017 Dernière modification le 28 ju configuration mail.pdf drive.pdf ernière modification le 28 ju mail.pdf Dernière modification le 28 juil. 2017

#### 2<sup>eme</sup> étape

- Cliquez sur Imprimer

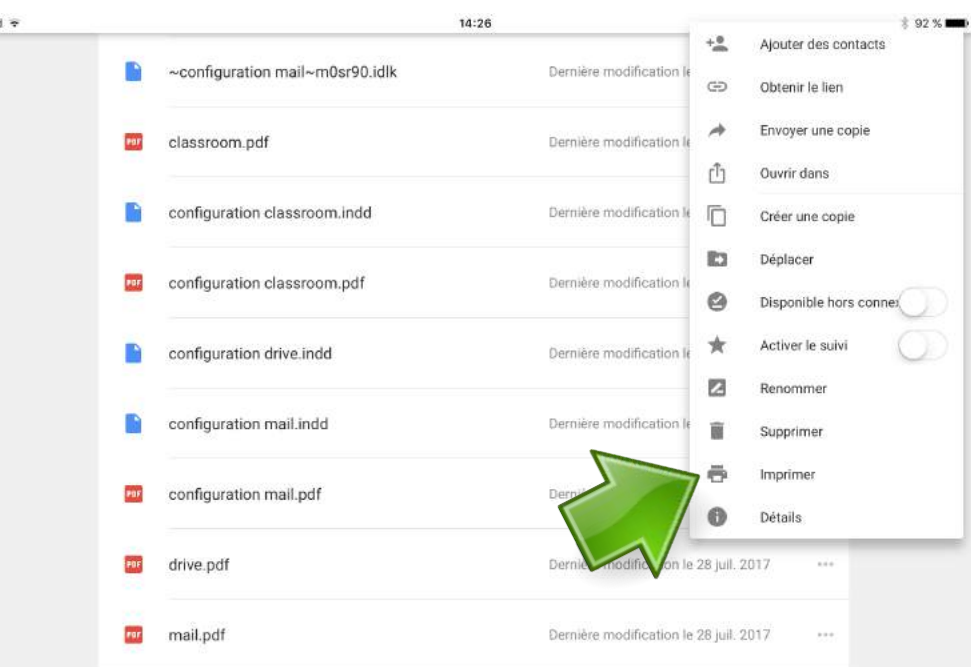

- Cliquez sur Google Cloud Print

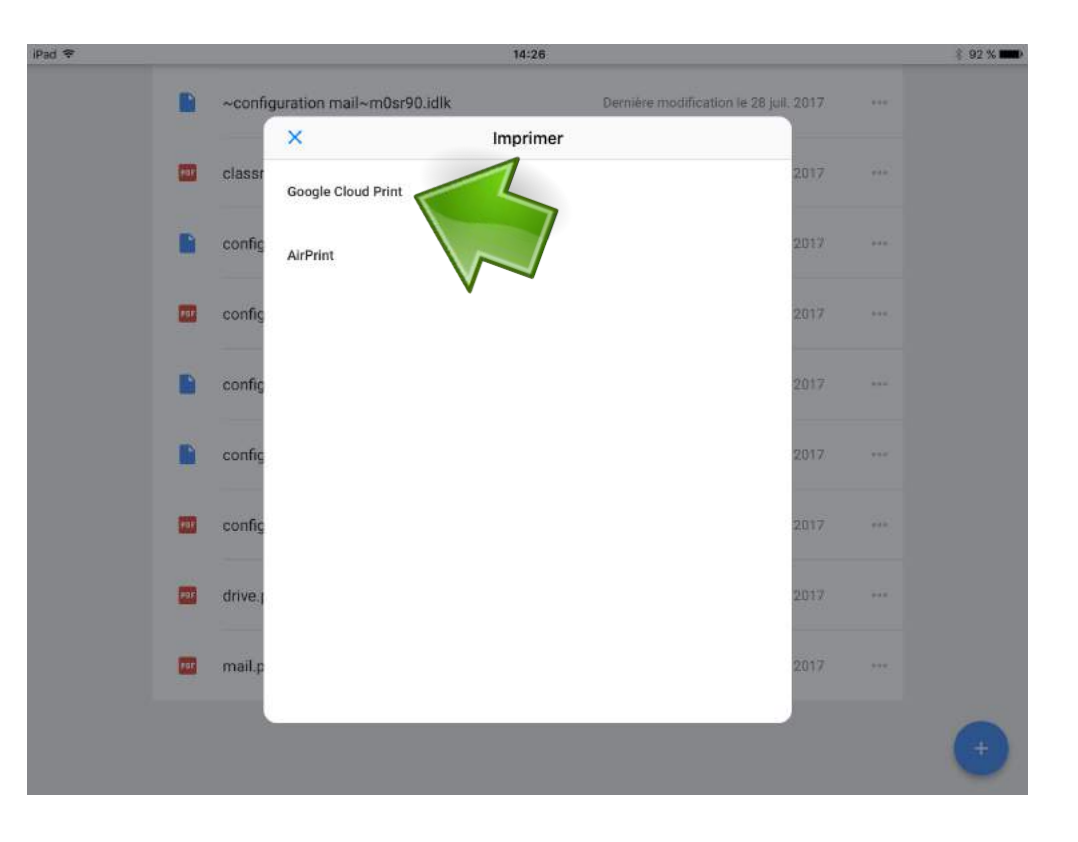

### 4 eme étape

- Cliquez sur Canon Multimedia

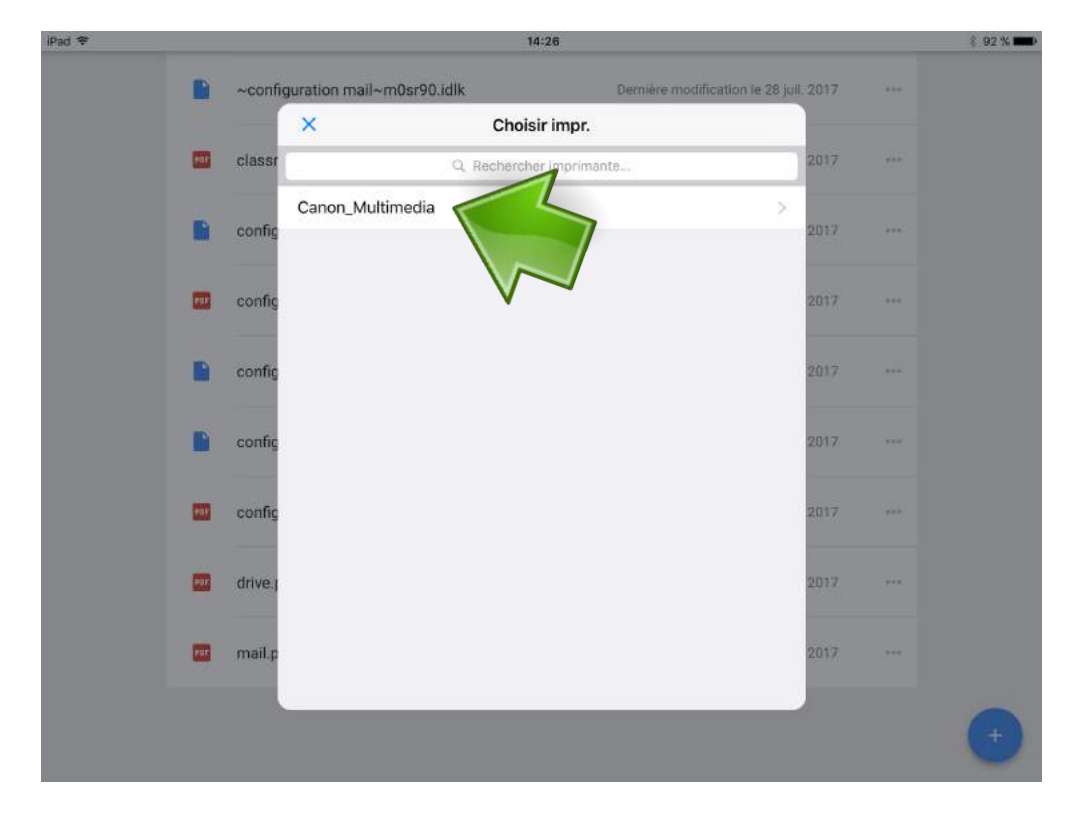

- Cliquez sur Imprimer

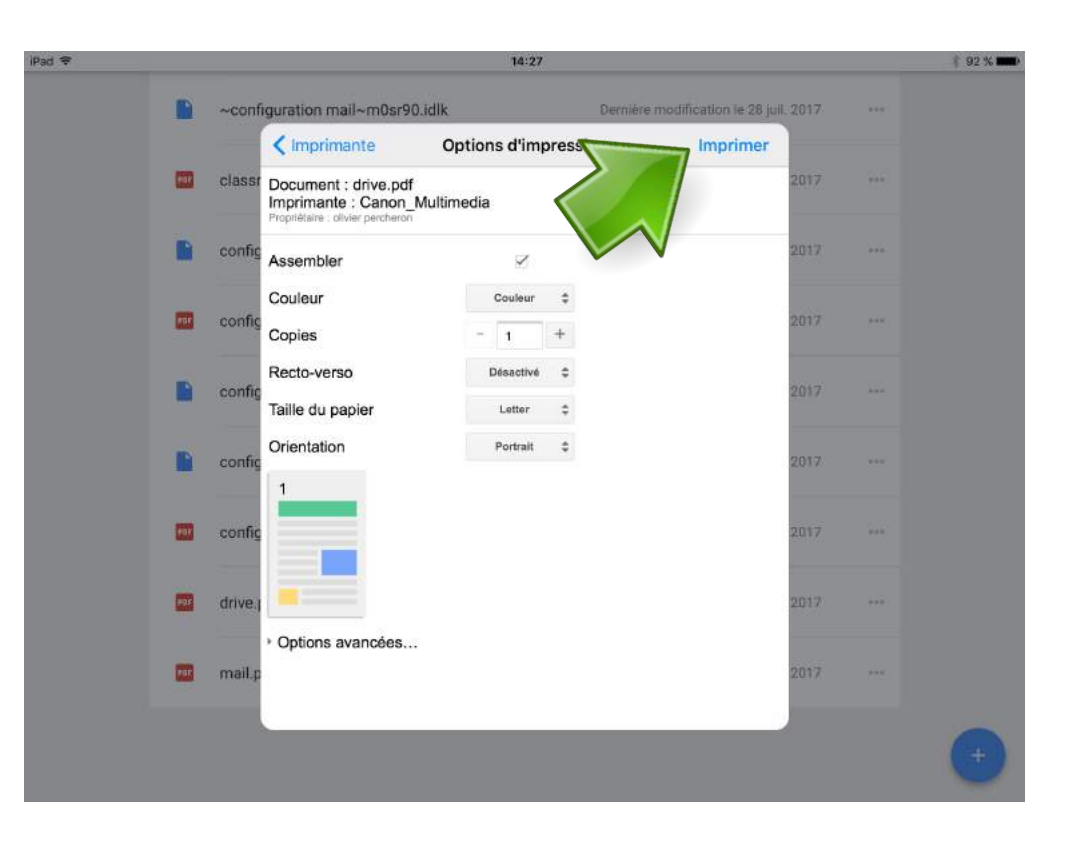

#### 6 eme étape

- Sur le copieur Canon en salle Multimédia, identifiez vous à l'aide de votre carte.

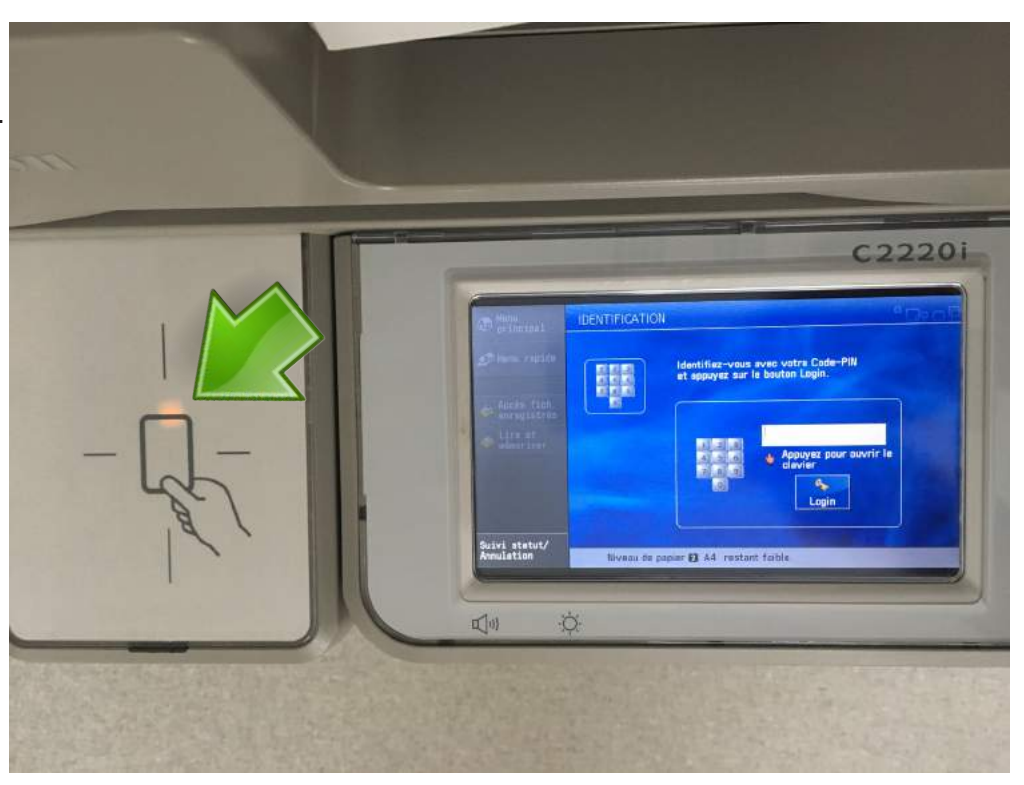

#### - Cliquez sur UniFlow

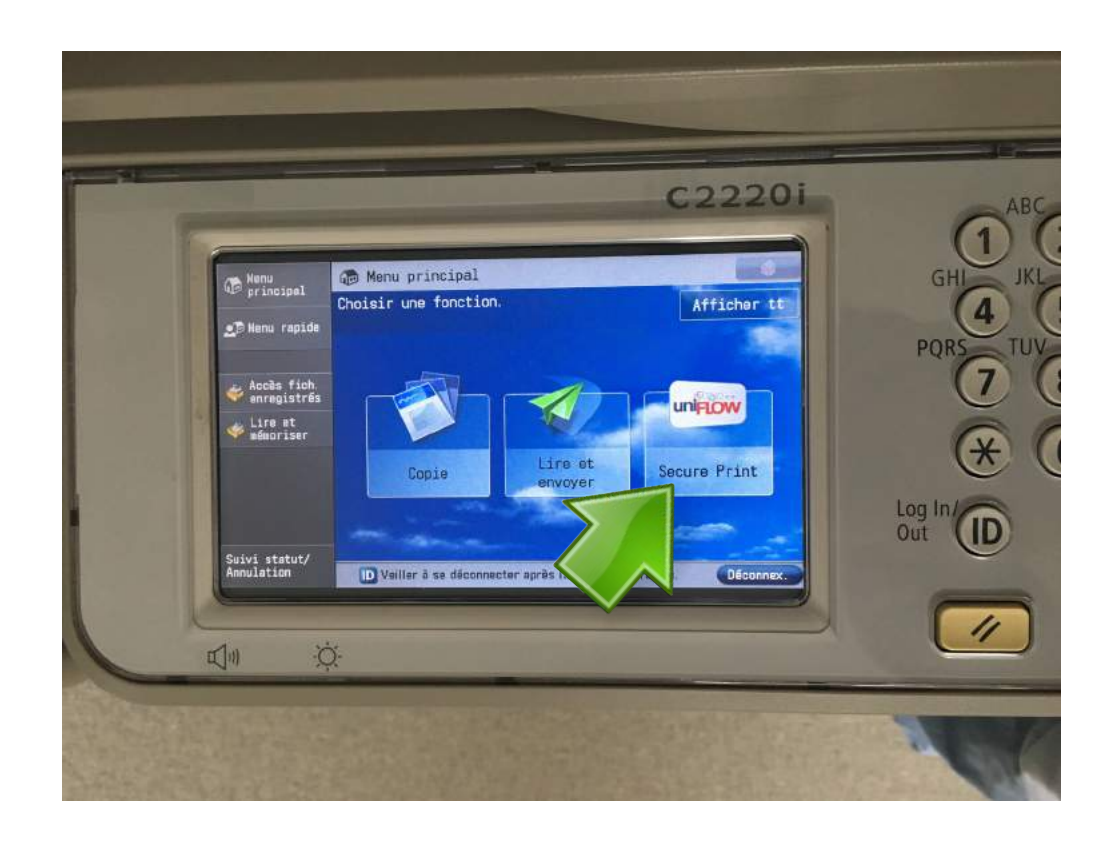

#### 8 eme étape

1- Selectionnez le ou les documents à imprimer.

- 2- Cliquez sur Imp.+Suppr.
- 3- Cliquez sur Déconnex.

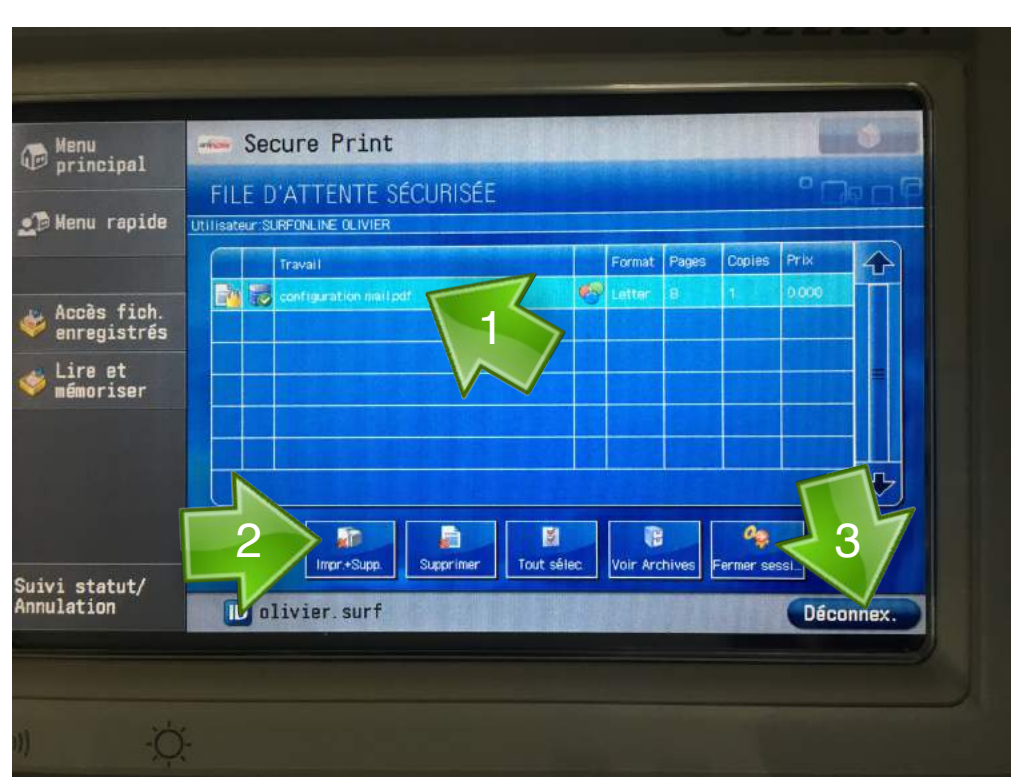

### Consulter Drive depuis un ordinateur

#### 1 ère étape 1- Dans Google 关区期  $0000$ ii google Gmail Images **III** Committee 2- Saisissez «drive» 3- Cliquez sur rechercher Google  $\sqrt{2}$  $\label{eq:1} \begin{tabular}{lcccccc} \multicolumn{3}{c}{\textbf{Public16}} & \multicolumn{3}{c}{\textbf{Ert}mapr} \textbf{iso} & \multicolumn{3}{c}{\textbf{A}propos} \end{tabular}$ Confidentialité Condition Paramètres

#### 2 eme étape

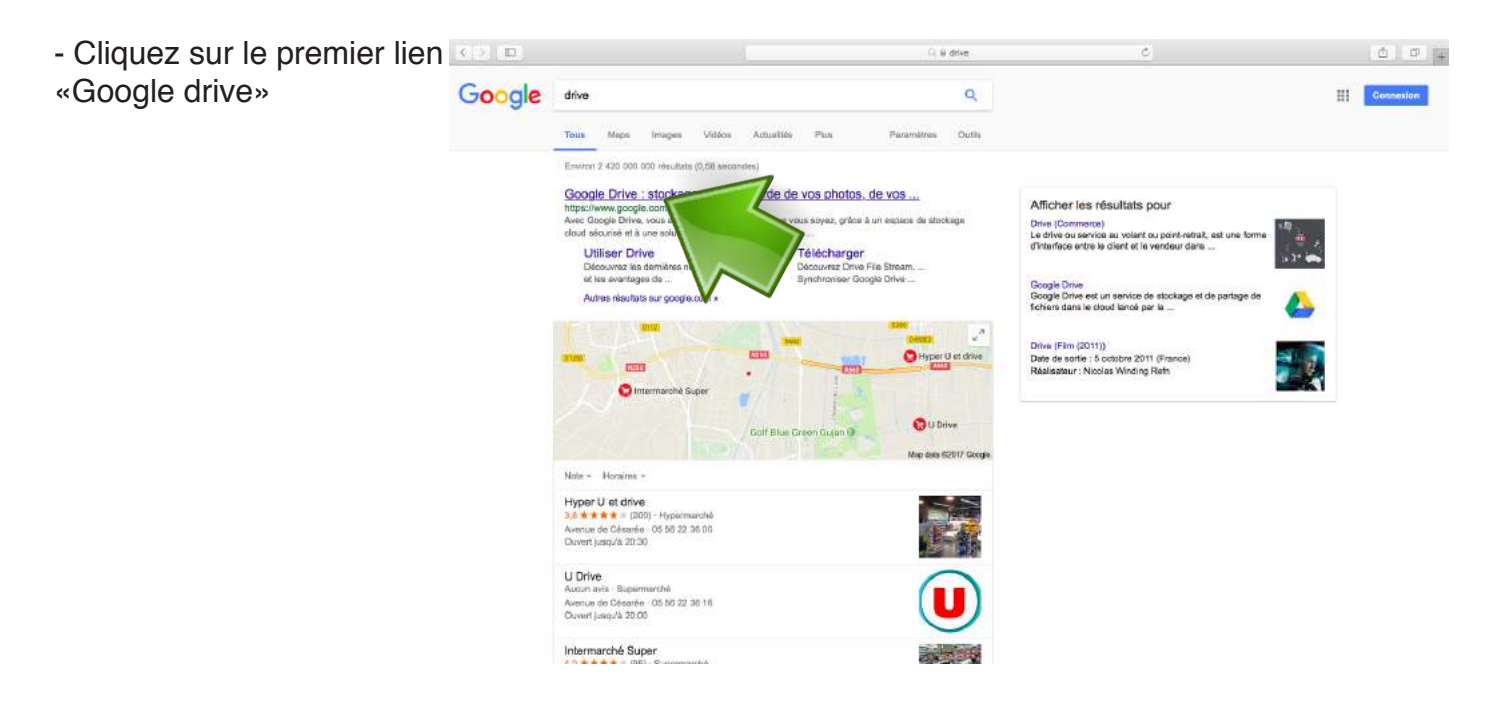

Cliquez sur Accéder

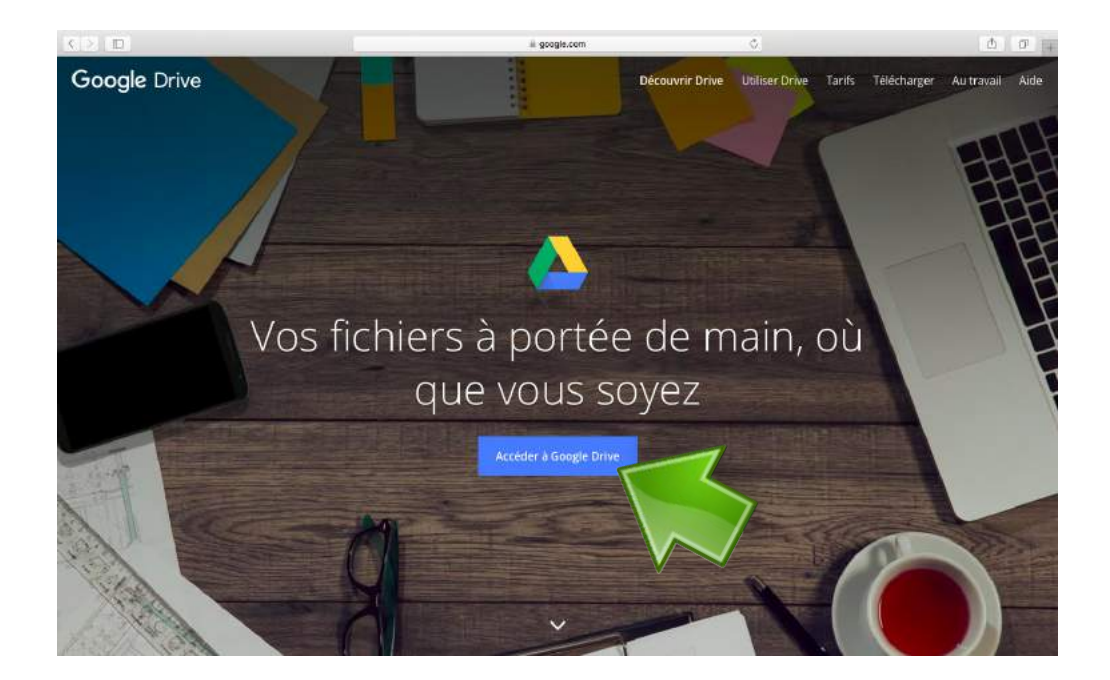

#### 4 eme étape

1- Saisissez votre email ex : pre.nom@stelme.fr

2- Cliquez sur Suivant

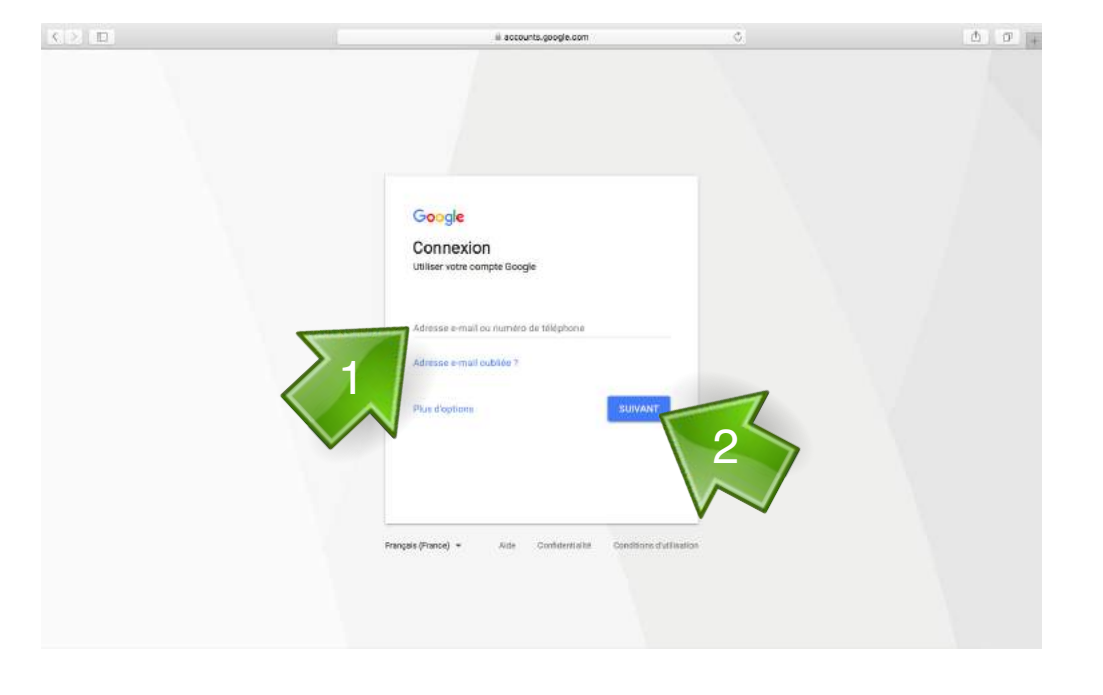

#### 5<sup>eme</sup> étape

1- Saisissez votre mot de passe ex: jj/mm/aaaa

2- Cliquez sur Suivant

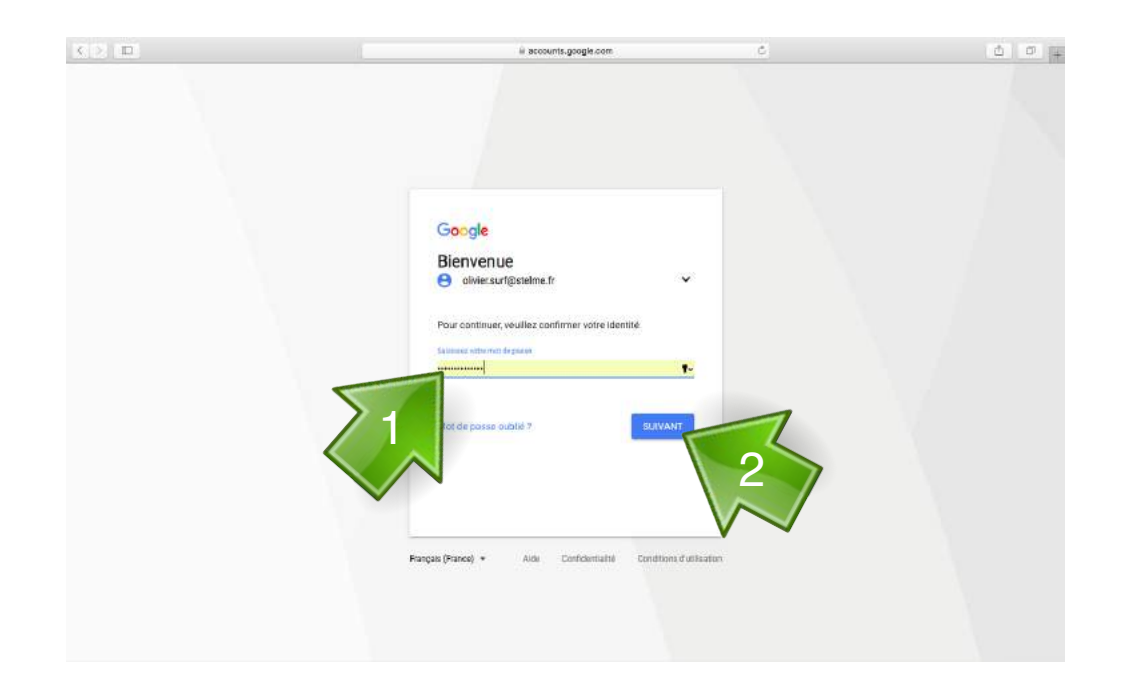

#### 6<sup>eme</sup> étape

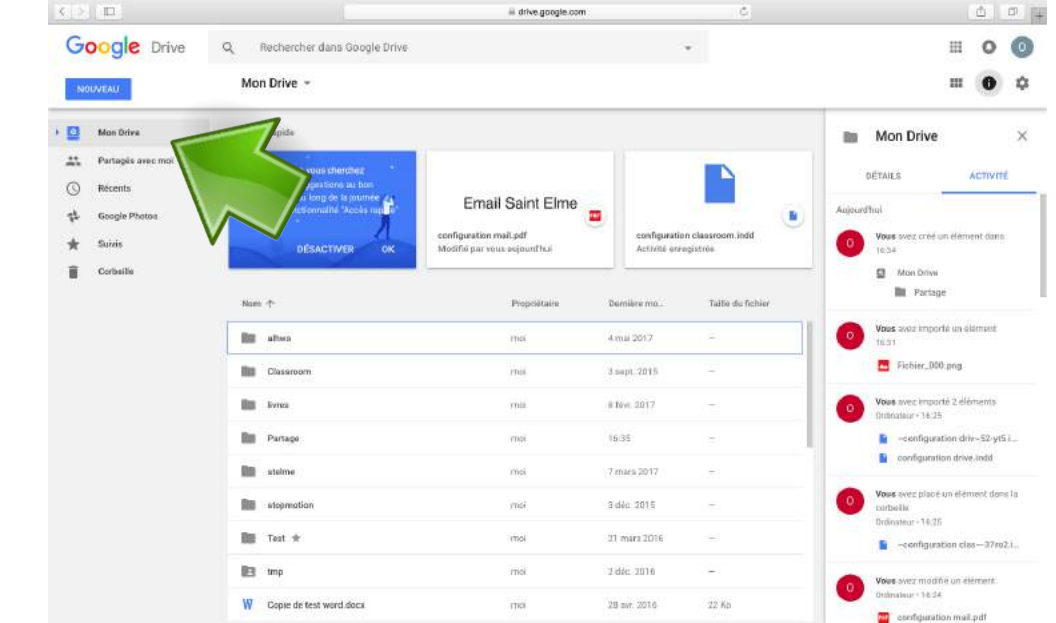

#### - Utilisez drive